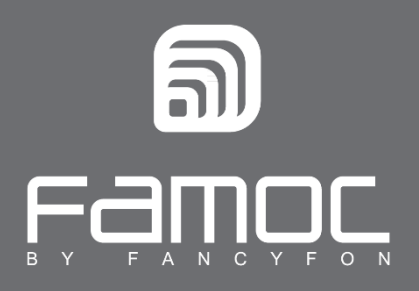

## **FAMOC Instrukcja odinstalowania - Android**

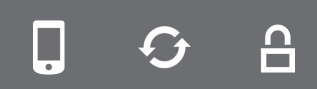

FAMOC. Zarządzanie mobilnością w biznesie.

www.fancyfon.com

PUBLISHED BY FANCYFON S.A. Ul. Wajdeloty 12A 80-437 Gdańsk Copyright© 2008-2019 by FancyFon S.A.

Wszystkie prawa zastrzeżone. Cała zawartość dokumentu stanowi wyłączną własność firmy FancyFon S.A. i nie może być powielana ani dystrybuowana bez pisemnej zgody wydawcy. Publikacja może zawierać marki i nazwy produktów będące znakami towarowymi lub zarejestrowanymi znakami towarowymi poszczególnych właścicieli.

SPECYFIKACJE I INFORMACJE DOTYCZĄCE PRODUKTÓW I USŁUG PRZEDSTAWIANYCH W INSTRUKCJI PODLEGAJĄ ZMIANOM. WSZELKIE INFORMACJE I ZALECENIA ZAMIESZCZONE W DOKUMENCIE SĄ WŁAŚCIWE JEDNAKŻE WSZELKA ODPOWIEDZIALNOŚĆ ZA IMPLEMENTACJĘ I UŻYTKOWANIE PRODUKTÓW I USŁUG LEŻY PO STRONIE UŻYTKOWNIKÓW.

## **Usuwanie aplikacji FAMOC z urz**ą**dze**ń **z systemem Android**

W celu prawidłowego usunięcia aplikacji FAMOC z urządzenia należy wykonać następujące kroki<sup>1</sup>:

1. Otwórz ustawienia w menu głównym.

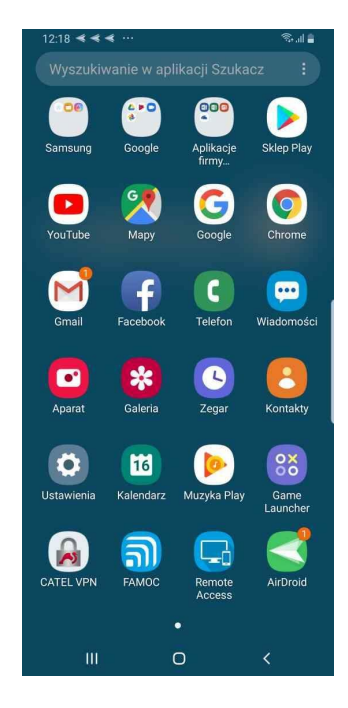

Rysunek 1 Ekran menu głównego

2. W ustawieniach **Bezpiecze**ń**stwa** znajdź menu **Aplikacje administr. urz**ą**dzenia** (kategoria może również nosić nazwę **Administratorzy urz**ą**dzenia**).

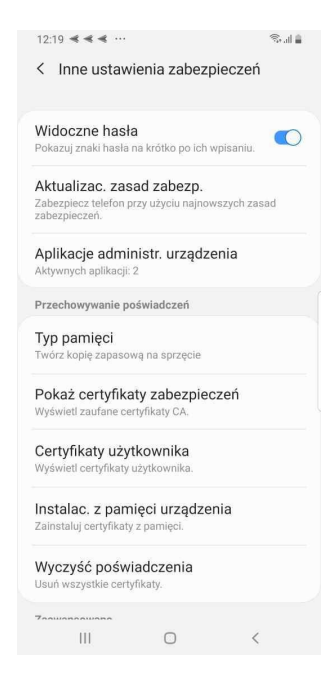

Rysunek 2 Ekran ustawień zabezpieczeń

<sup>1</sup> UWAGA: Opisana tutaj metoda będzie możliwa, tylko jeśli urządzenie **nie pracuje** w trybie Device Owner. Aby usunąć z urządzenia agenta FAMOC w trybie Device Owner należy skontaktować się z administratorem systemu.

3. W wybranej sekcji wybierz **FAMOC Device Admin**.

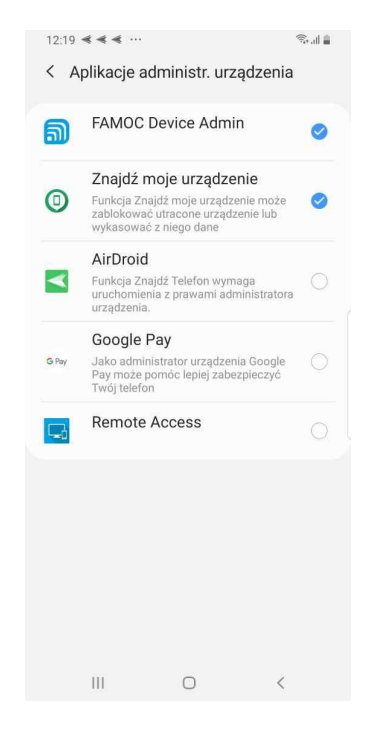

## Rysunek 3 Lista administratorów urządzenia

4. Następnie naciśnij przycisk **Wy**łą**cz**.

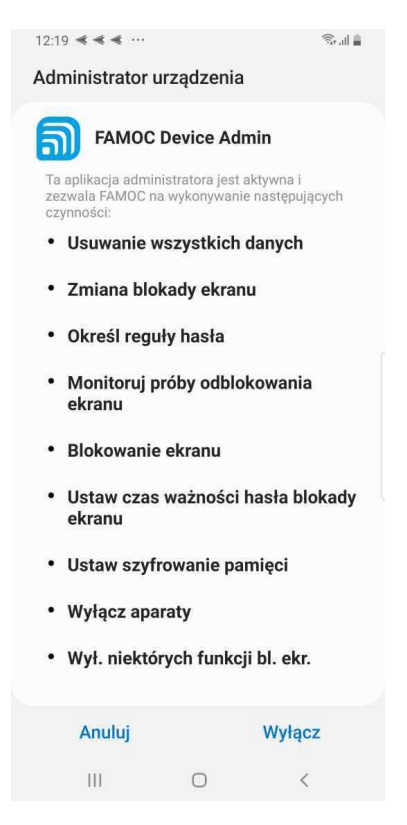

Rysunek 4 Ekran dezaktywacji

5. Wyświetlony komunikat o usunięciu Administratora urządzenia potwierdź przyciskiem **OK**.

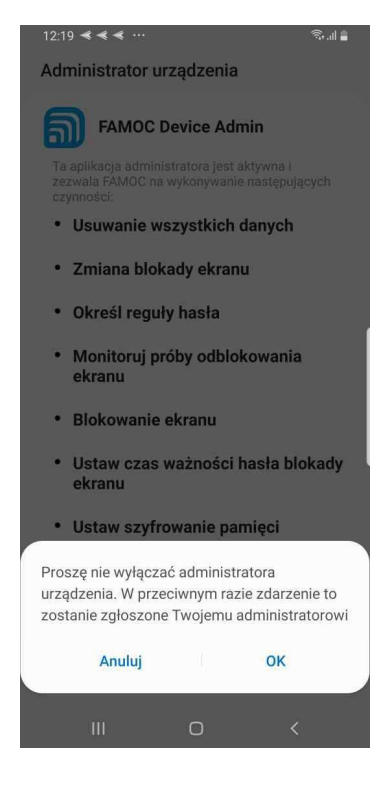

Rysunek 5 Komunikat informujący o wyłączeniu opcji

6. Po wyłączeniu Administratora urządzenia powinien pojawić się monit o ponowne aktywowanie uprawnień administratora dla aplikacji. Z poziomu tego menu można odinstalować agenta FAMOC wybierając opcję **Odinstaluj**.

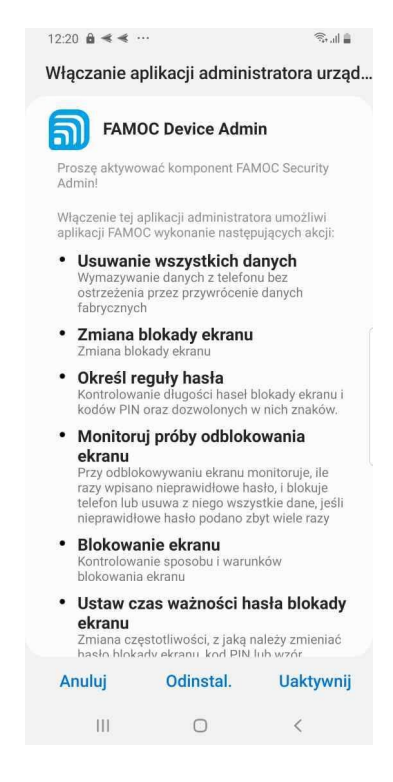

Rysunek 6 Monit o aktywacji uprawnień administratora dla agenta FAMOC